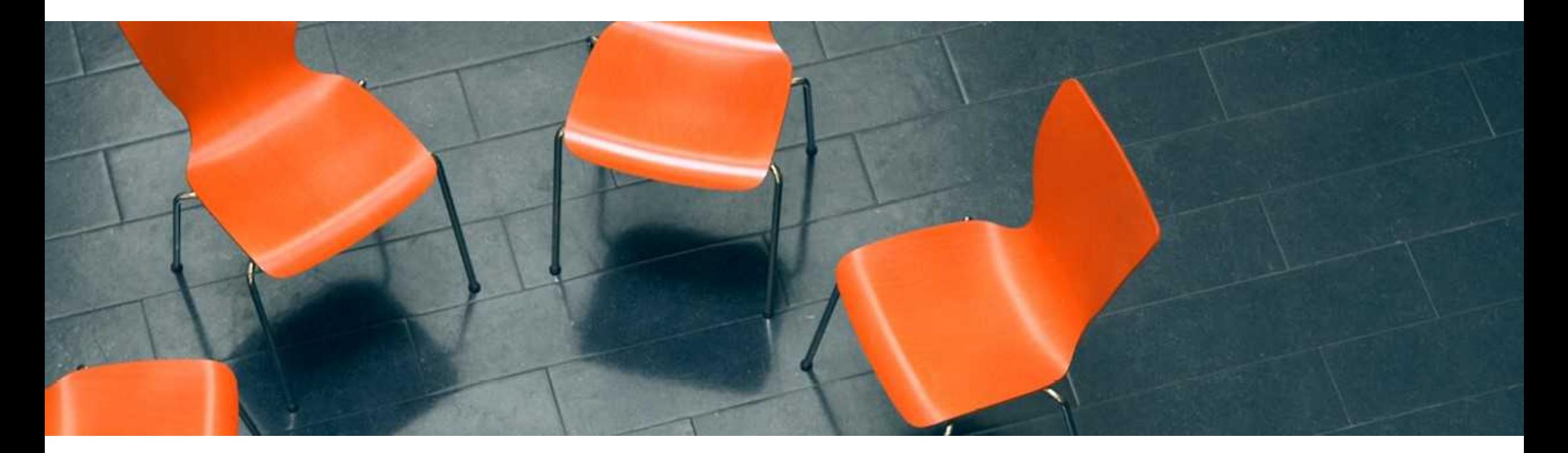

# コース購入(申込み)方法 SGS ACADEMY

**1** SGSジャパン マーケティング&トレーニング|2025.Mar.13

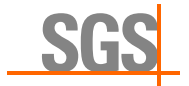

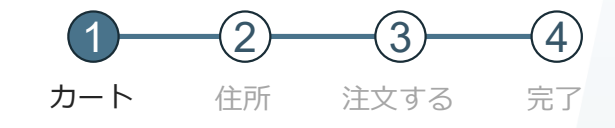

#### トップページから希望のコースを検索。 https://learning.sgs.com/jp

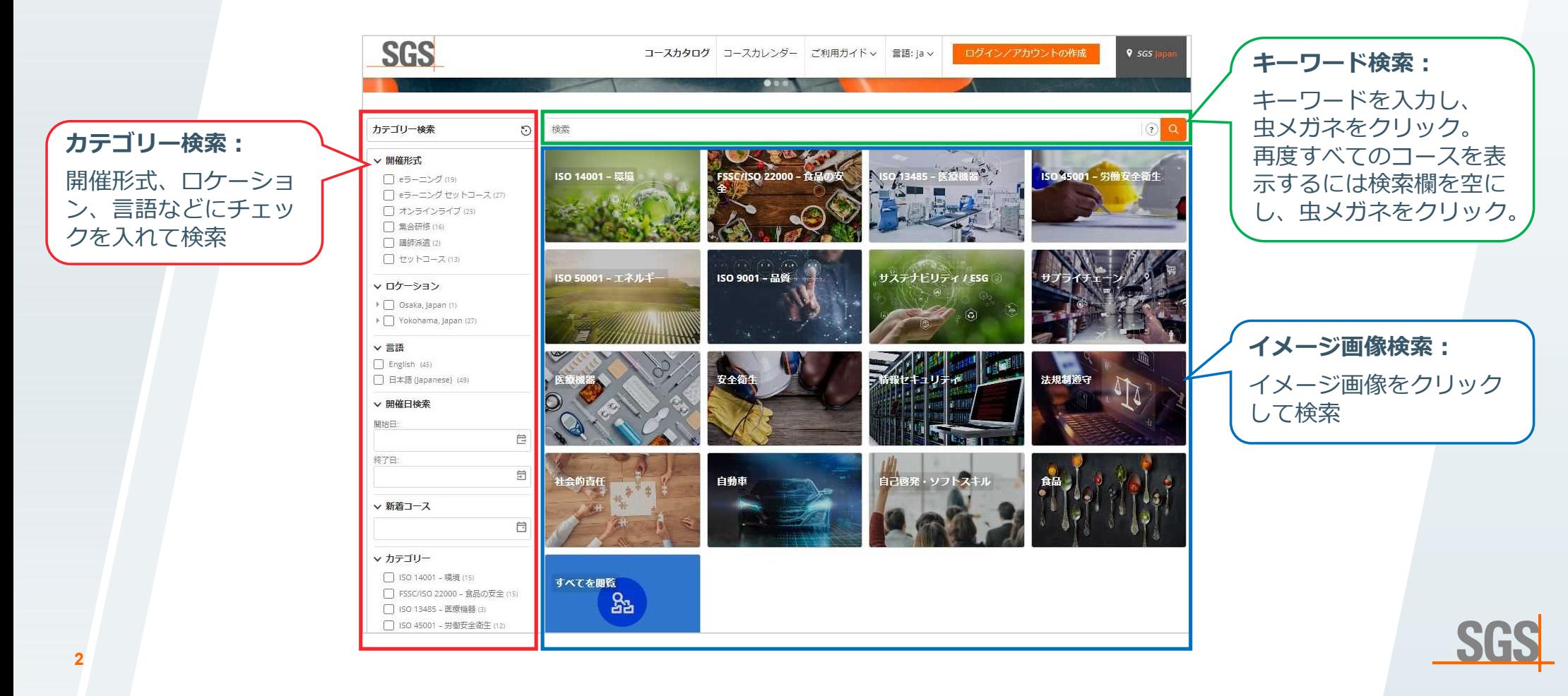

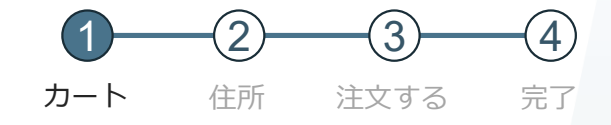

#### 希望コースの「内容」または「コース名」をクリック。

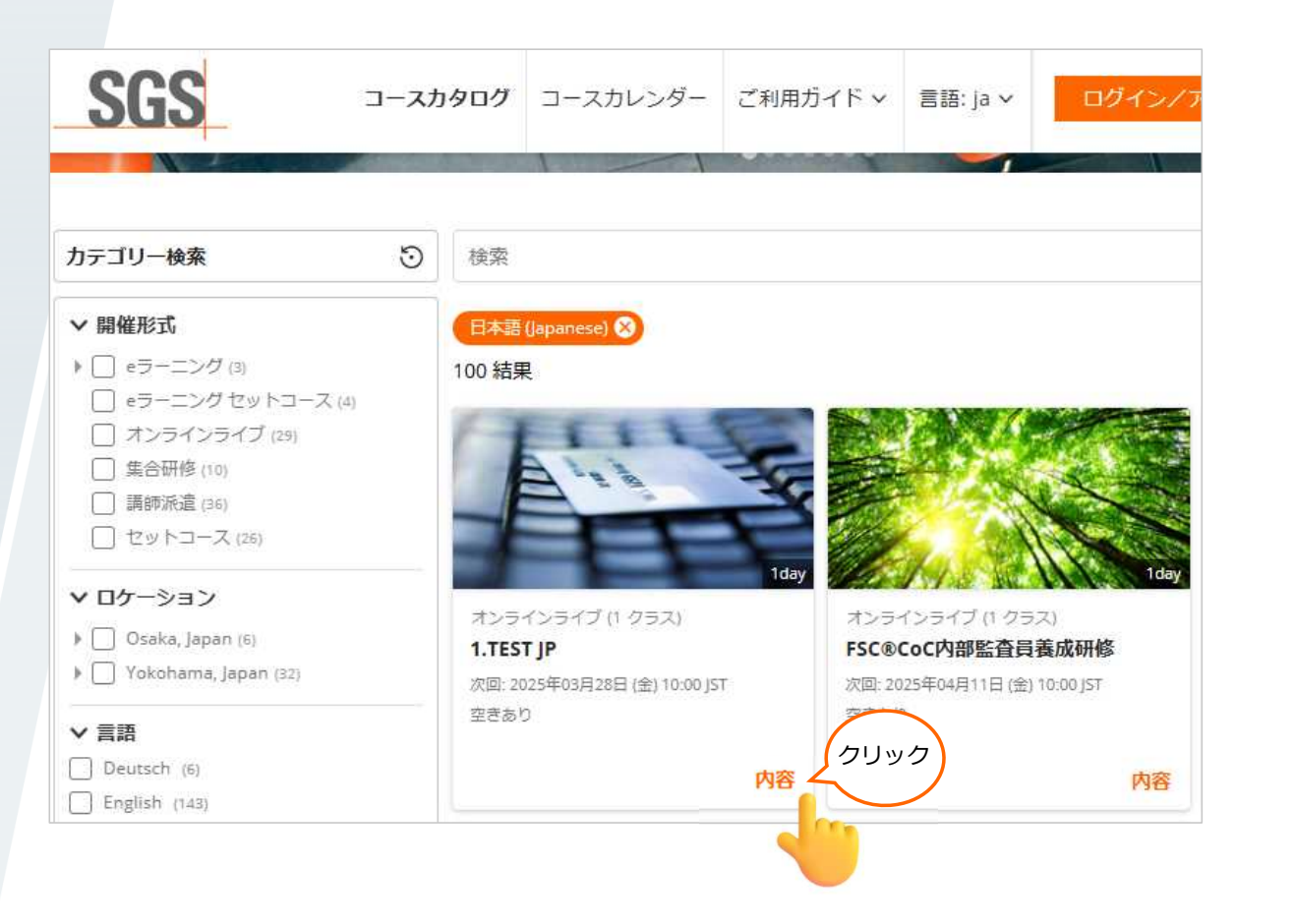

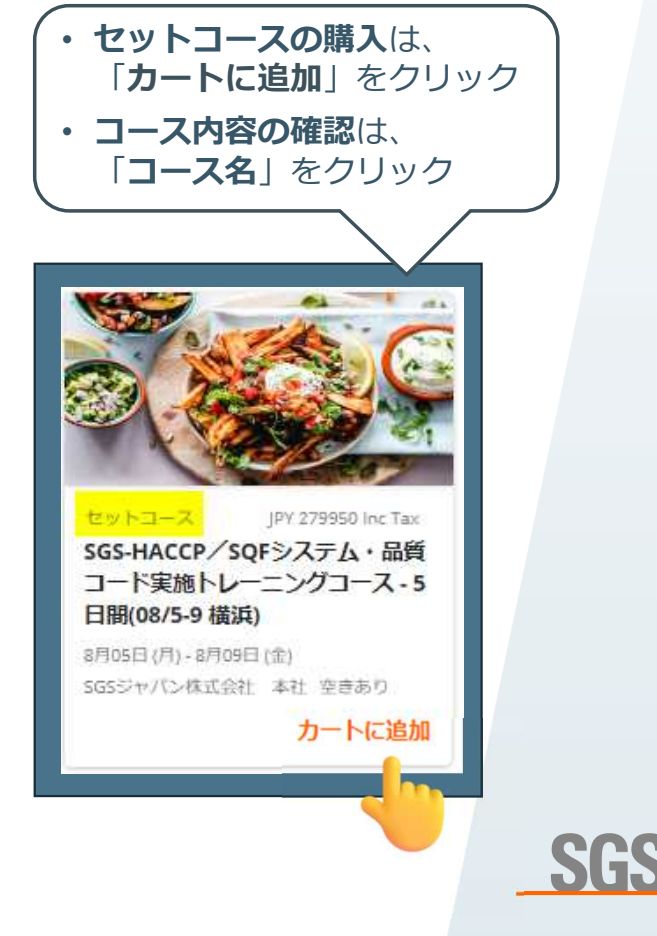

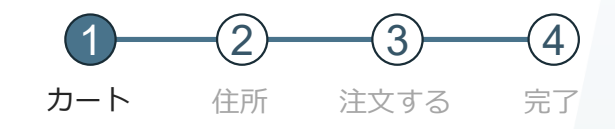

#### 「カートに追加」をクリック。コースの詳細を確認する場合は「内容」をクリック。

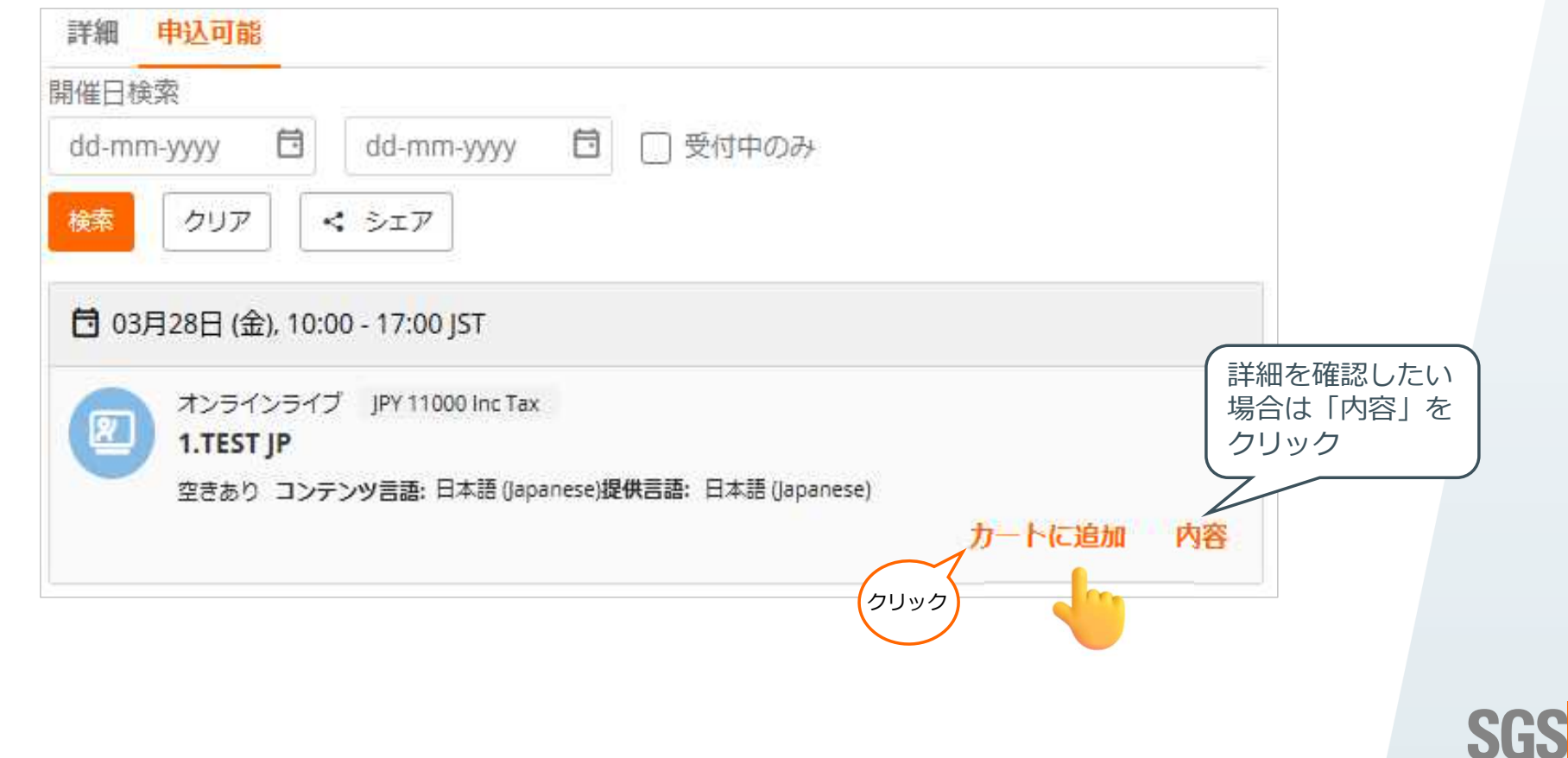

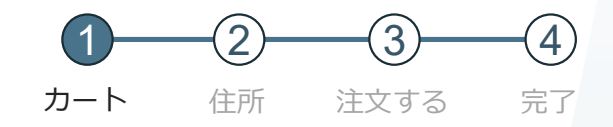

コースがカートに追加されます。申し込む場合は「購入」をクリック。 他のコースも申し込む場合は「ショッピングを続ける」をクリック。

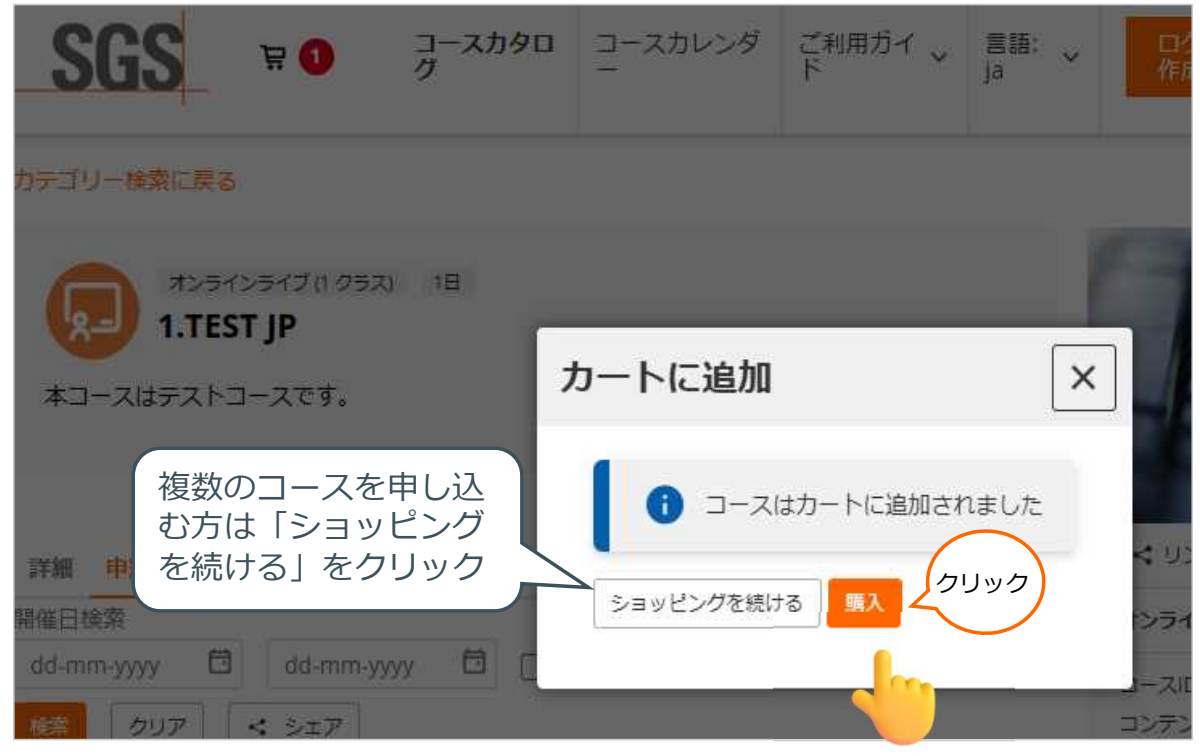

SGS

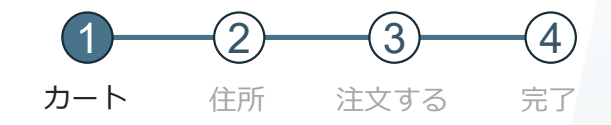

#### **前ページで出たポップを「×」で閉じた方**はショッピングカートをクリックし、 申し込む場合は「購入」をクリック。申し込まない場合は「ゴミ箱」の絵をクリック。

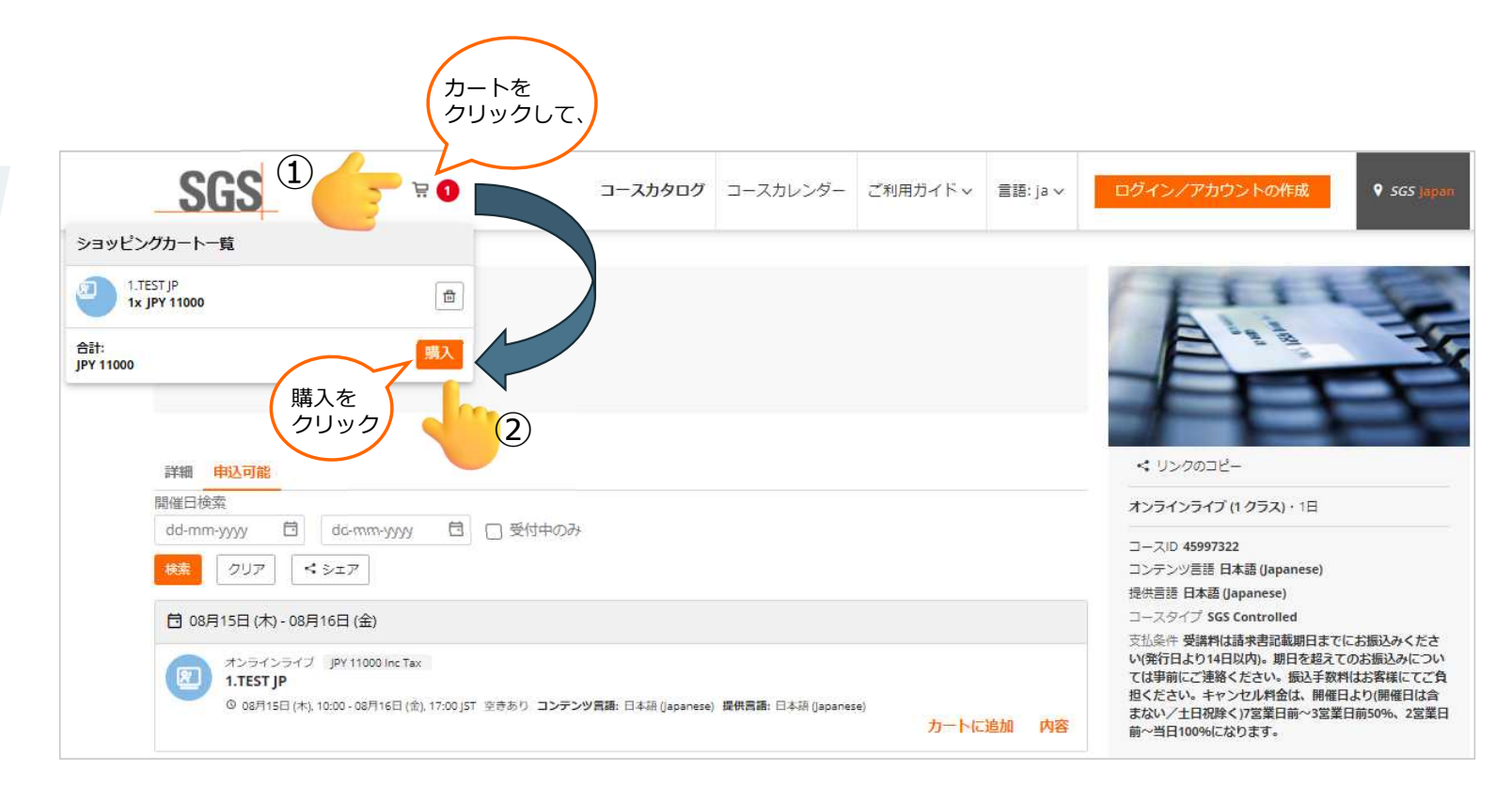

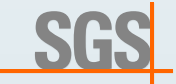

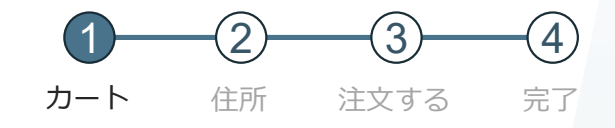

「次へ」をクリック。申し込まない場合は金額横の「ゴミ箱」の絵をクリック。

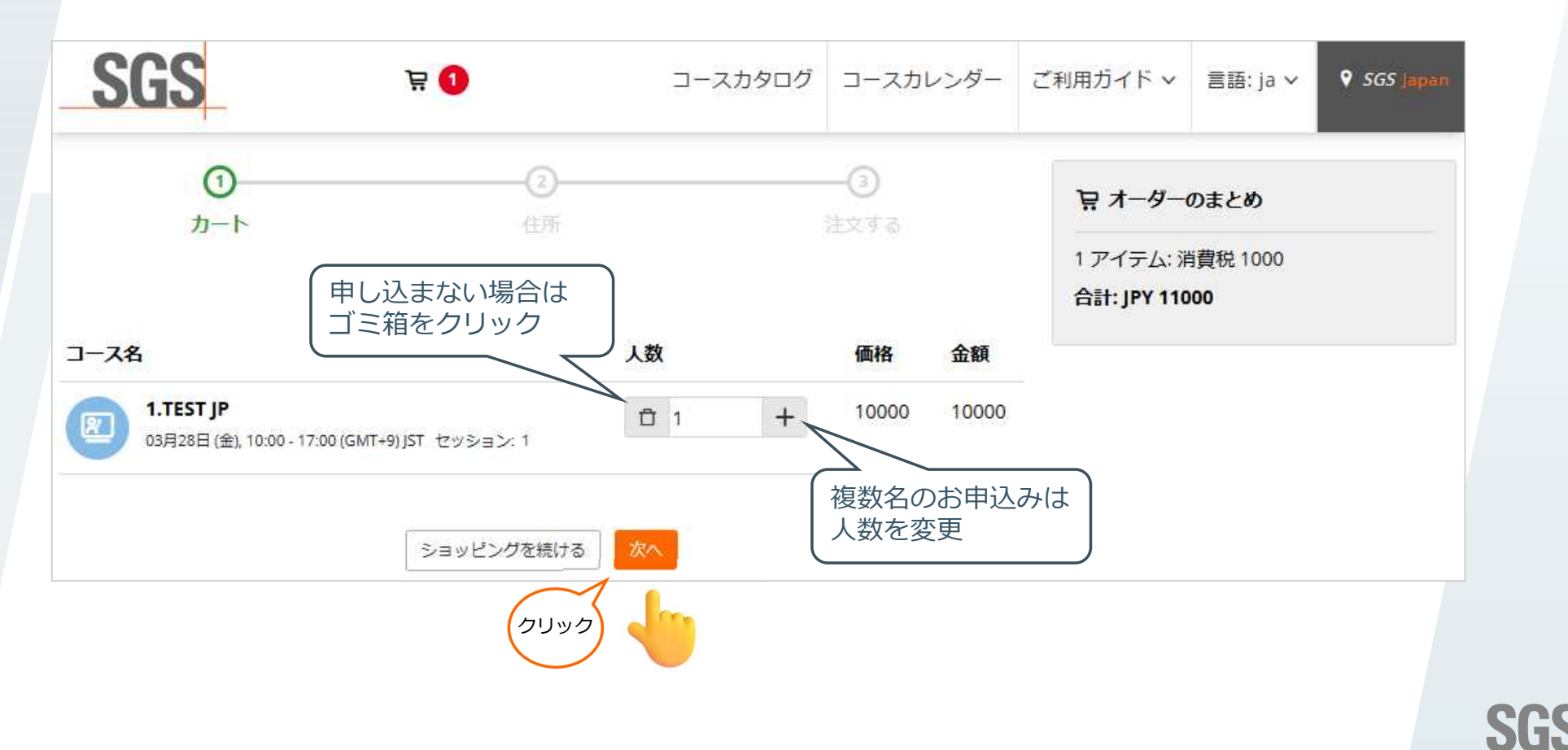

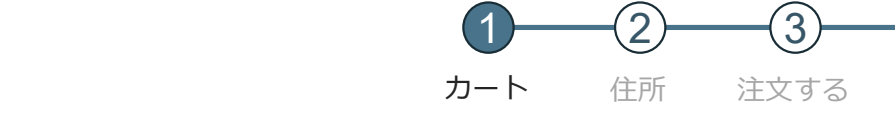

## 1. カート:アカウント作成

「アカウントを作成する」をクリック。 アカウントをお持ちの方は「Emailアドレス」を入力し「次へ」をクリック。

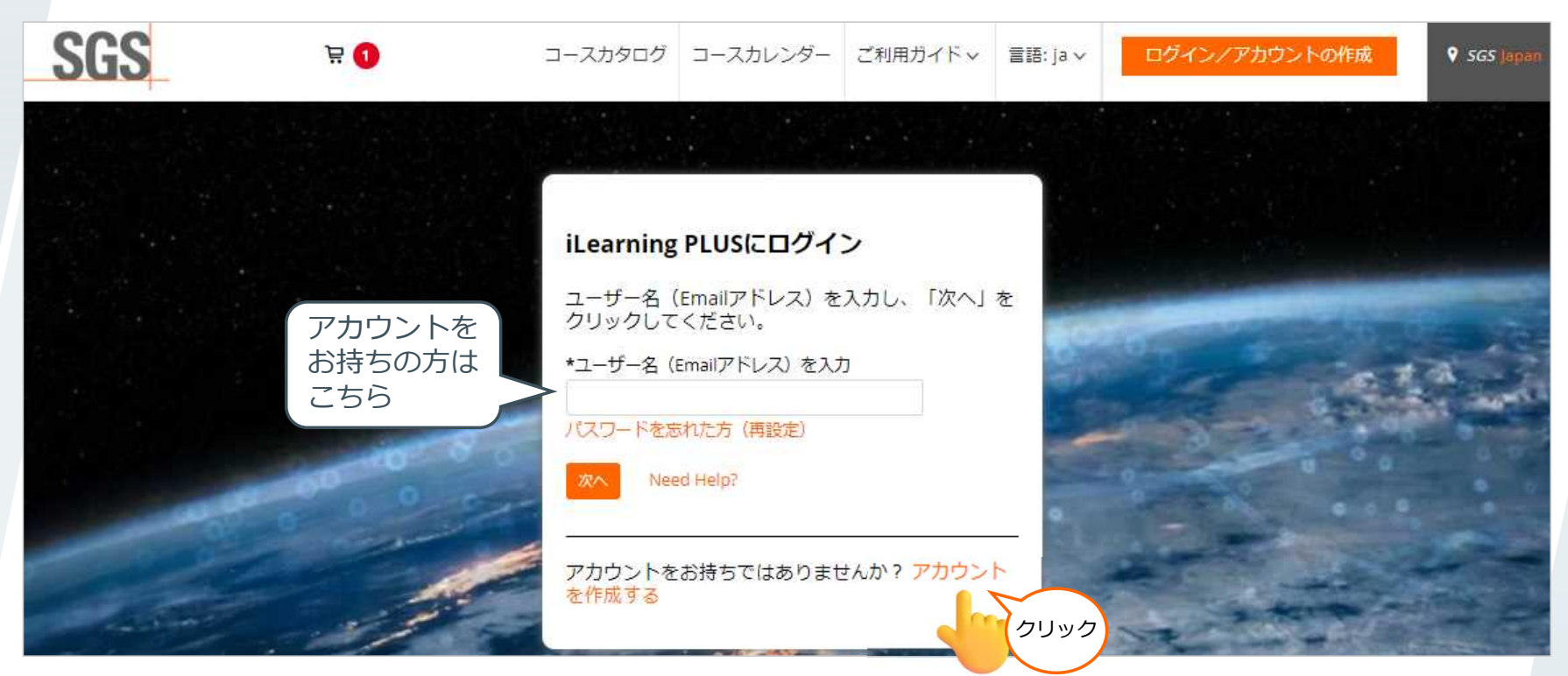

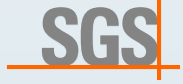

完了

 $\left( 4\right)$ 

# 1. カート:アカウント作成

**9**

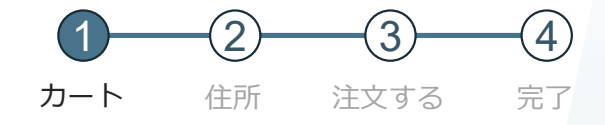

必要事項を全て入力し「私はロボットではありません」をチェックし「登録」をクリック。

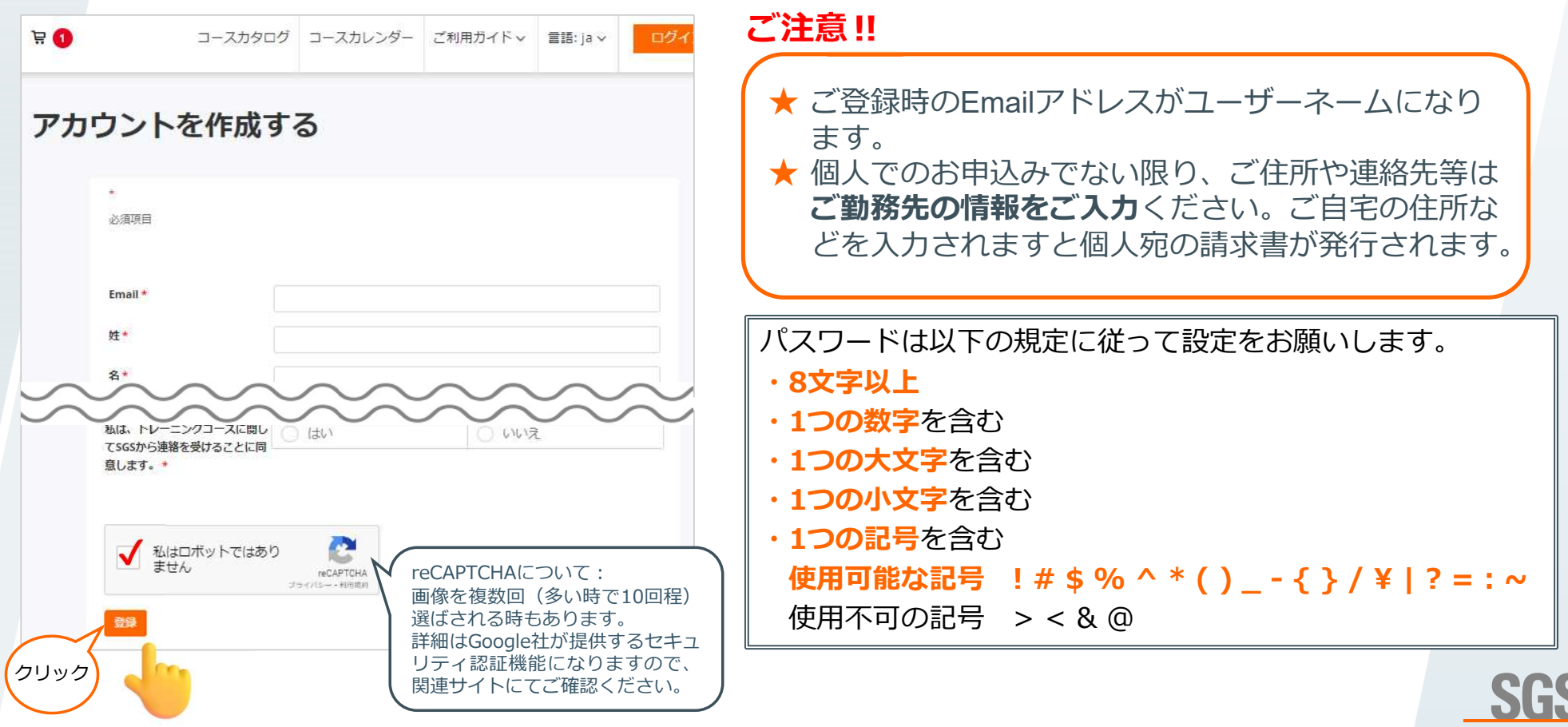

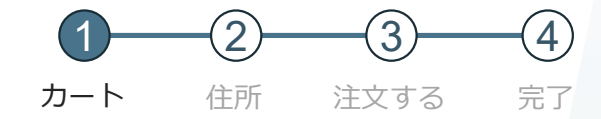

最後まで スクロール!

# 1. カート:アカウント作成

ご利用規約をお読みいただき「同意します」をクリック。

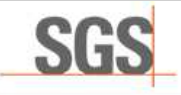

#### iLearning PLUS学習システムについて

SGS iLearning PLUSシステムへようこそ。本サービの登録をされる前に、下記ご利用規約をよくお読みください。 規約には、本サービスを使用するにあたり、 ご登録者の権利と義務が規定されております。 「同意します」ボタンをクリックすると、本規約のすべての条件に同意したことになります。 また、本規約は英 文を和訳しているため、わかりずらい文章は英文をご参照ください。 iLearning PLUS学習システムについて

当社は、当社の従業員がデータ保護法に基づいてデータの機密性を遵守する義務を負うことを明示的に宣言します。

プライバシーに関するご質問やご意見がありましたら、お気軽にご連絡ください。

連絡先

https://www.sgs.com/en/contact?id=511b1f82c370416fafe29c7f194a0d97

SGSは、ユーザー、申込者、関係者の皆様へのサービス向上に努めています。この「個人データの保護に関するお知らせ」は現行版です。SGSが新たなサー ドスを導入する場合、インターネット関連のプロセスを変更する場合、インターネット若しくはITセキュリティ技術についてさらなる関発を行う場合、又 は法規制の改訂によりSGSが調整を行う必要がある場合、「個人データの保護に関するお知らせ」の改訂版をここで公開し、公開日以降、さらなる改訂が 行われるまで当該版が適用されます。

Current version of statement: October 2017 最終更新:2017年10月

同意します 同意しません

**10**

クリック

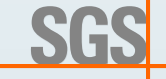

## 1. カート:アカウント作成

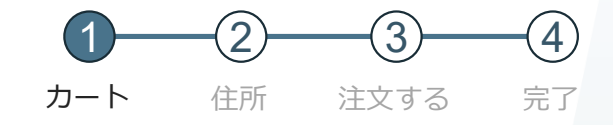

GS

#### 内容、数量に間違いがなければ「次へ」をクリック。複数名のお申込みの場合は「人数」を 変更。※**次ページからは、2名の申込みとしてご説明します。**

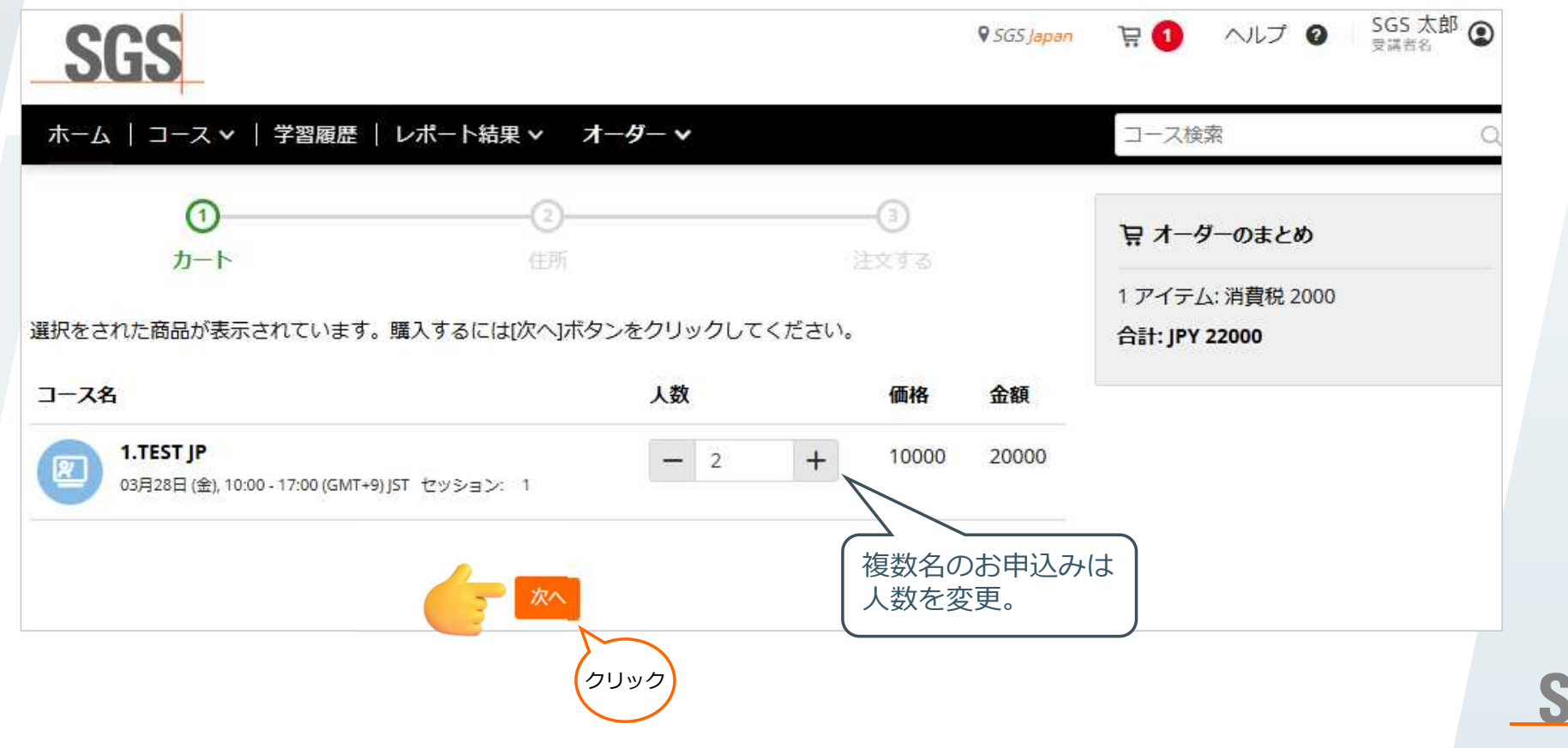

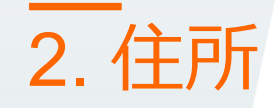

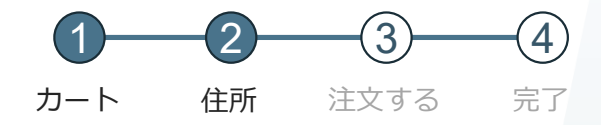

請求先に変更がない場合は「次へ」をクリック。 請求先が異なる場合は「連絡先の追加」をクリックし、住所を追加。

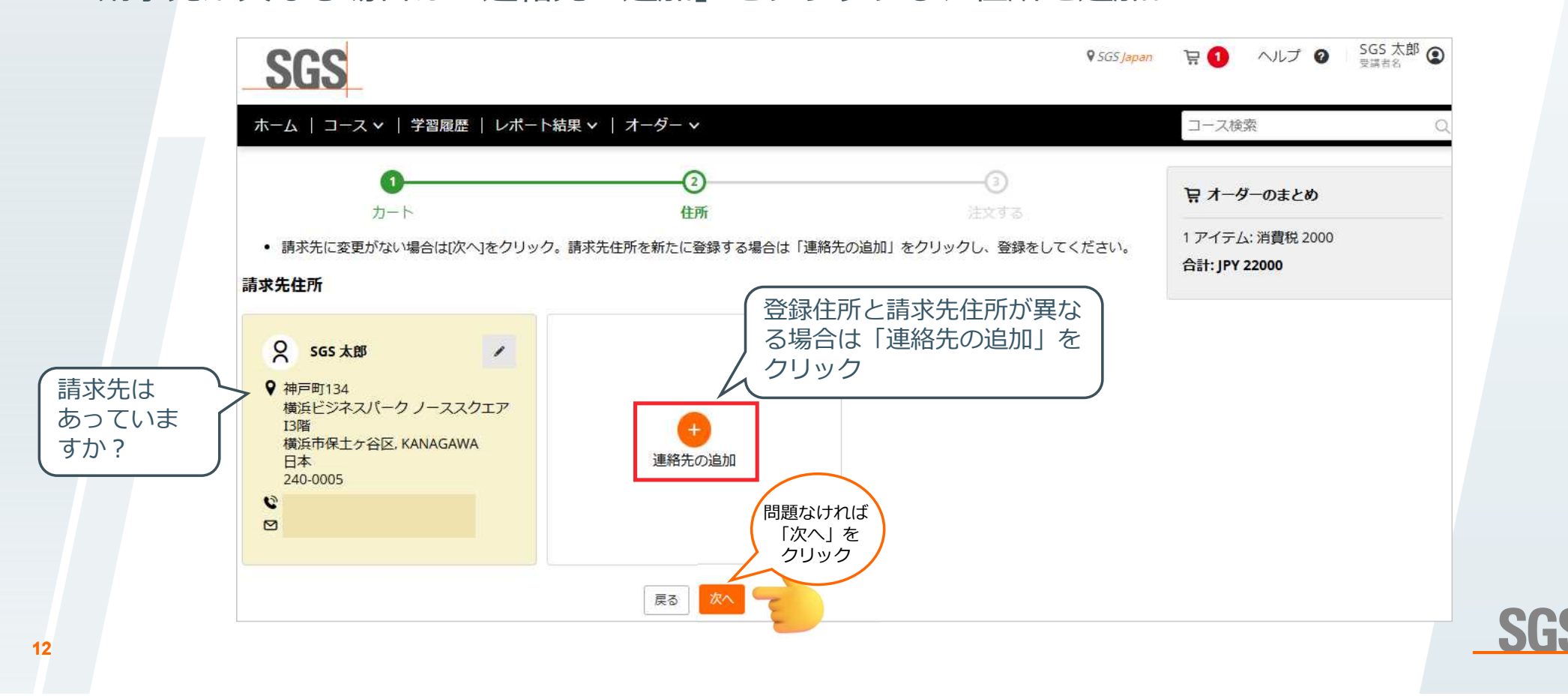

#### カート 住所  $\boxed{2}$ 注文する 3 完了  $(4)$

# 3. 注文する:支払い方法

「支払い方法」を「請求書払い」を選択し、「注文する」をクリック。

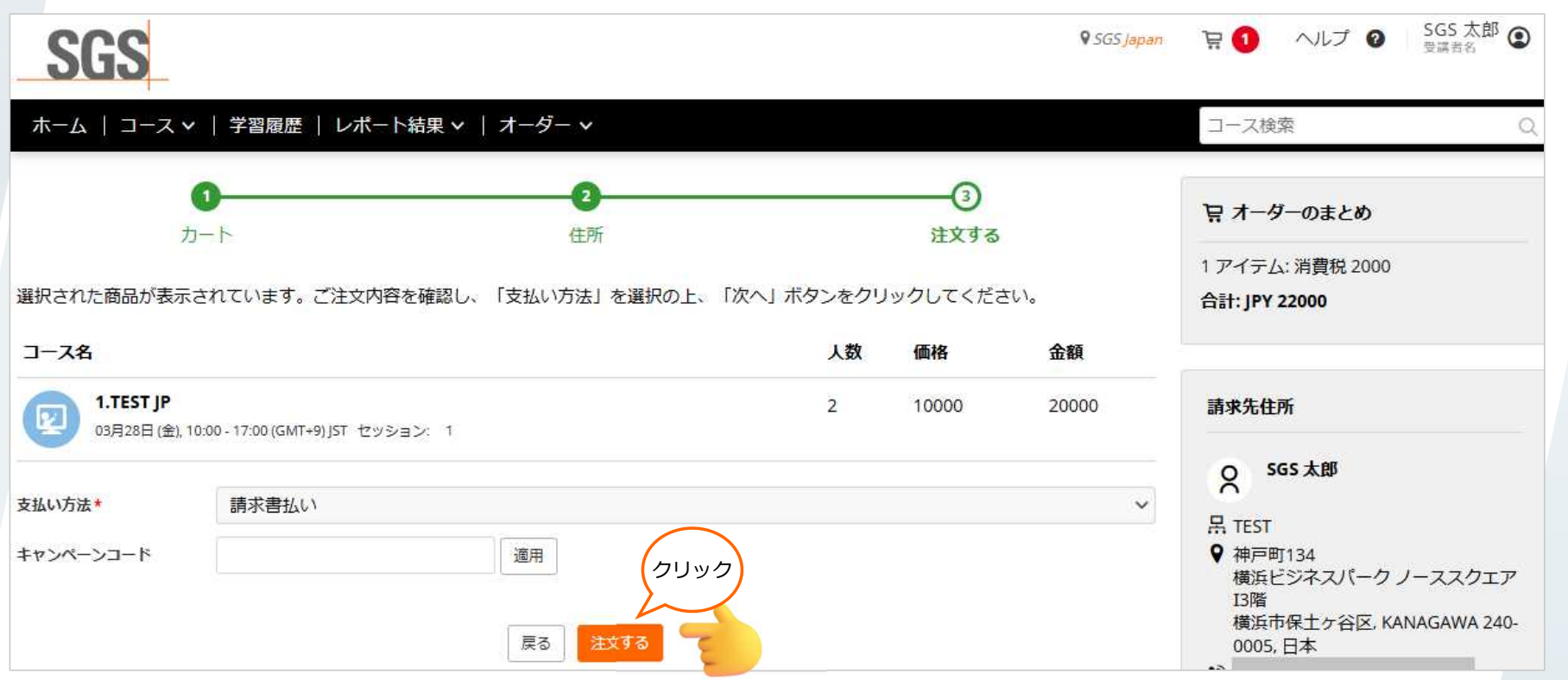

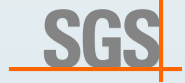

**13**

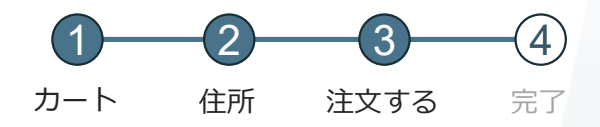

SGS

申込者と受講者が同じ場合は「自分を登録する」をクリック。 別の場合は「他の人を登録する」をクリック。

#### **注意:受講生を登録するまでは申込みは完了していません。**

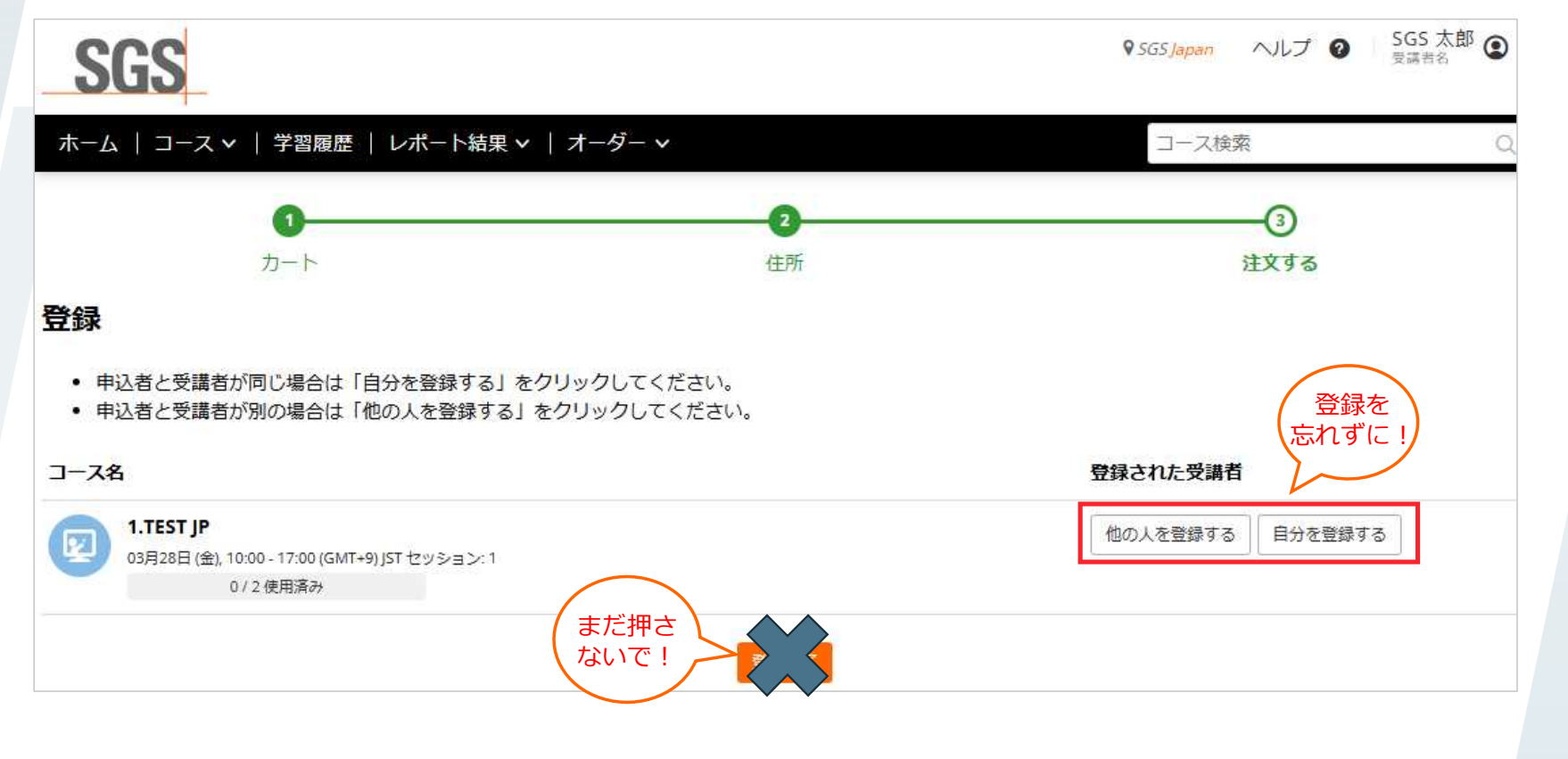

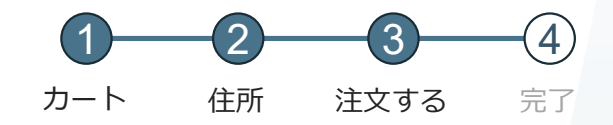

**SGS** 

「他の人を登録する」をクリック。

#### ※**次ページからは申込み者と受講生が別の場合の登録方法をご説明をします。**

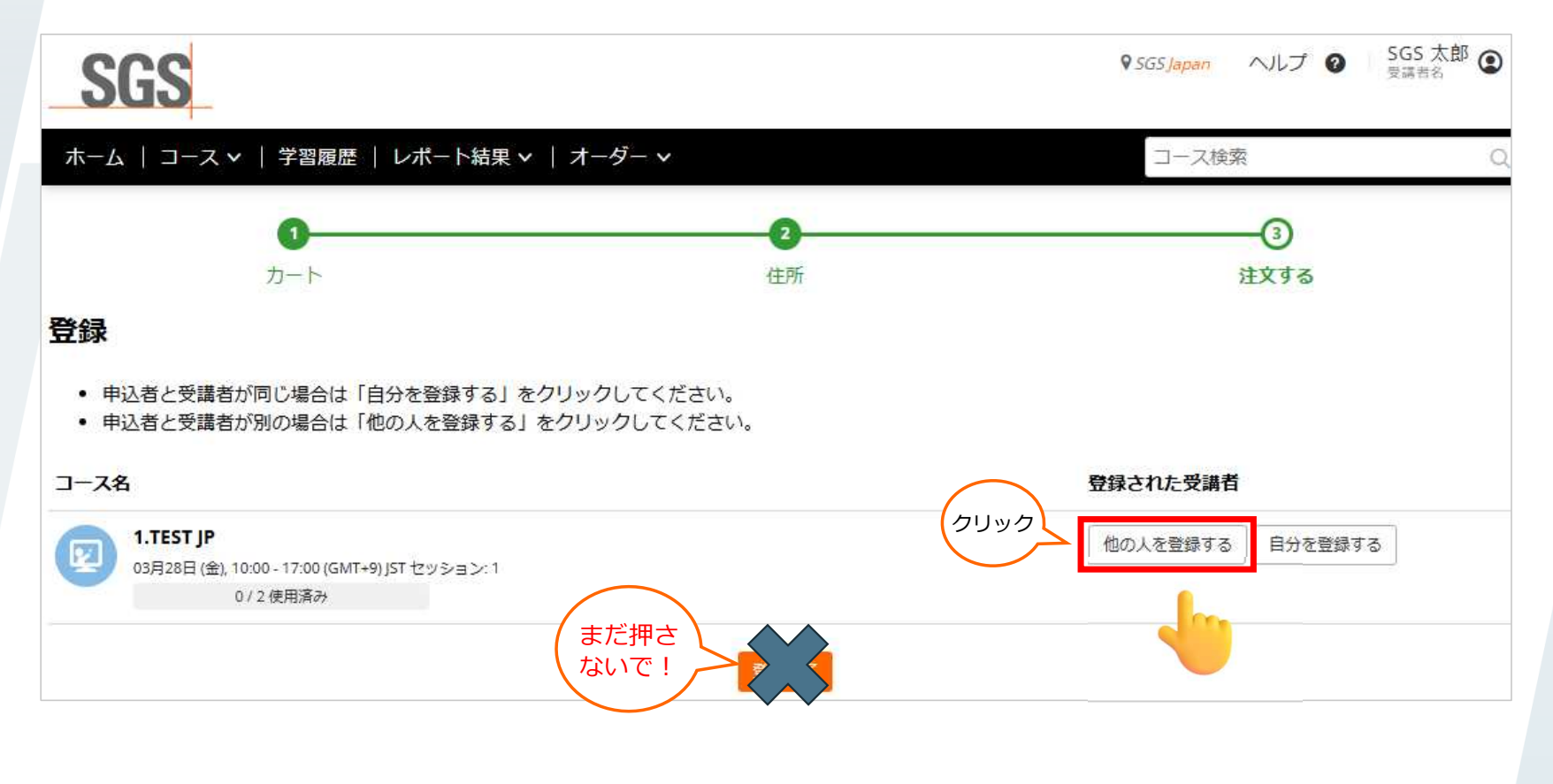

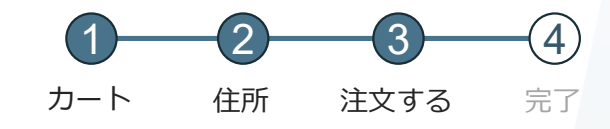

「新規登録」をクリック。必要事項を入力し、「登録」をクリック。

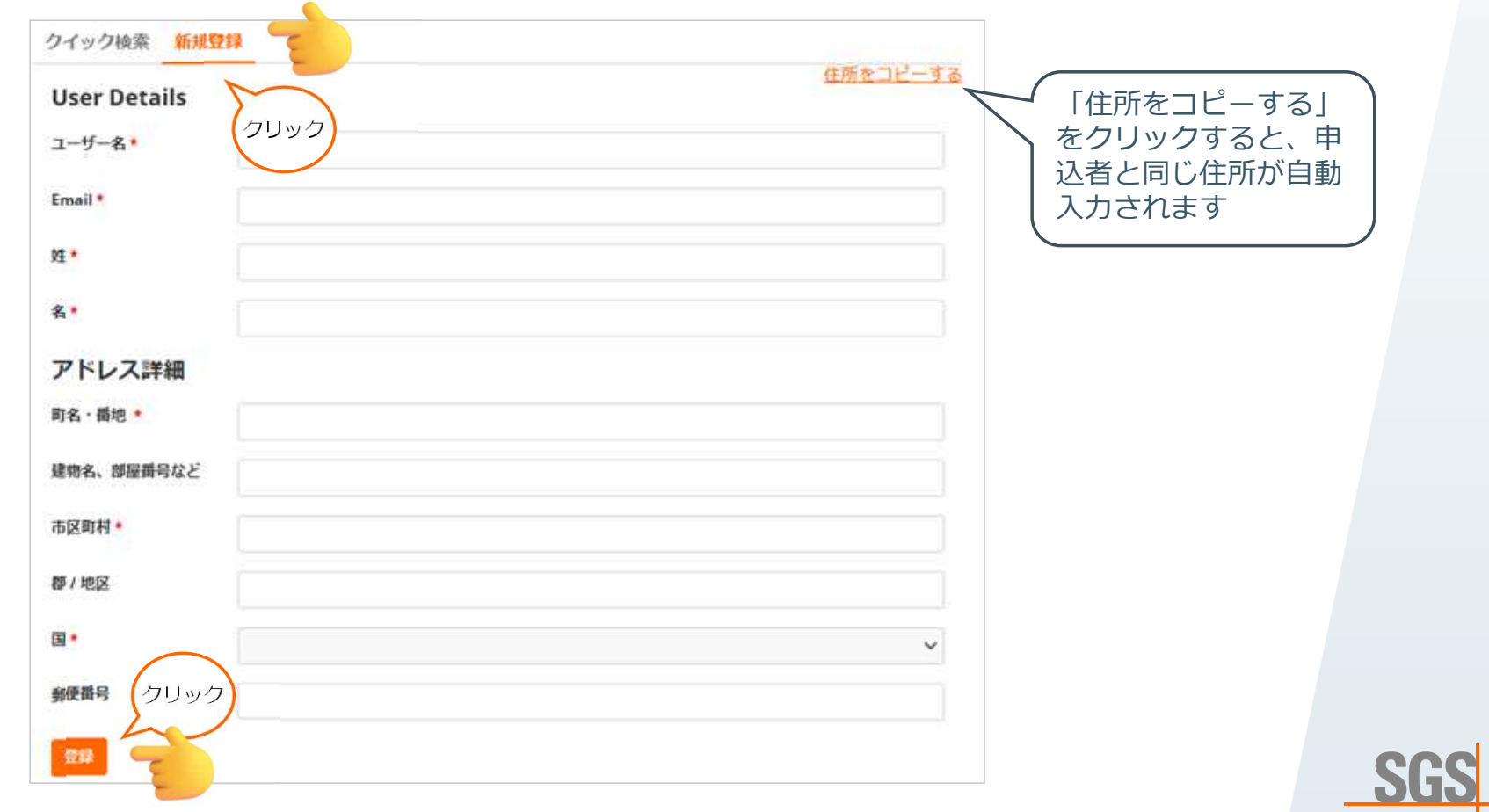

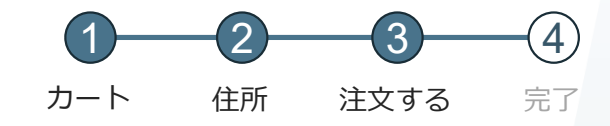

#### 右側に受講者が表示されるので、「登録する」をクリック。

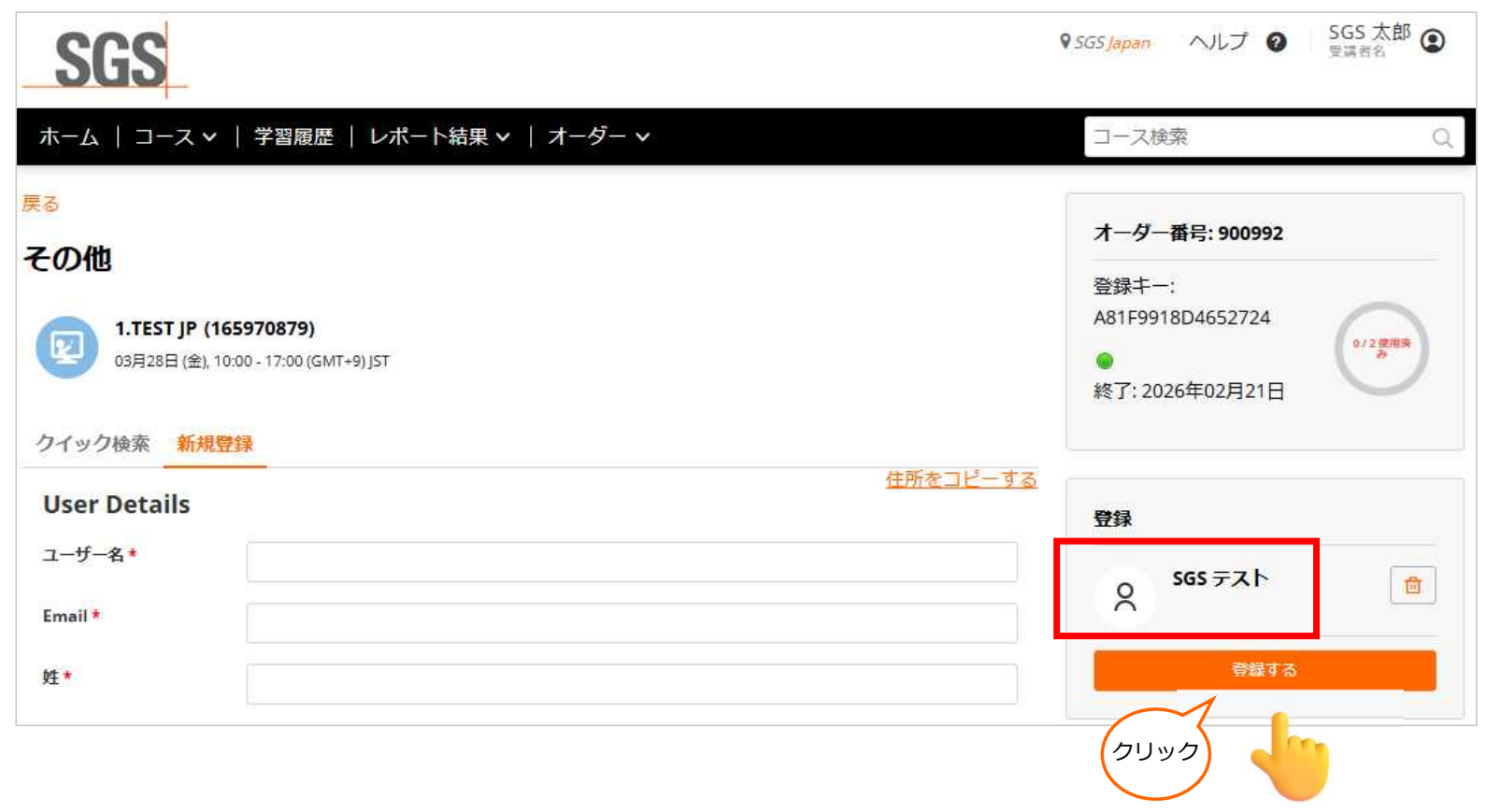

SGS

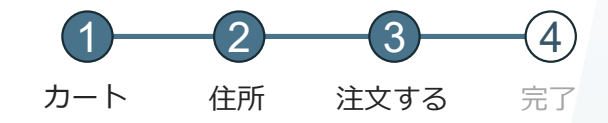

「1 / 2 使用済み」と表示され、1人登録されました。 申込者自身を登録する場合は「自分を登録する」をクリック。

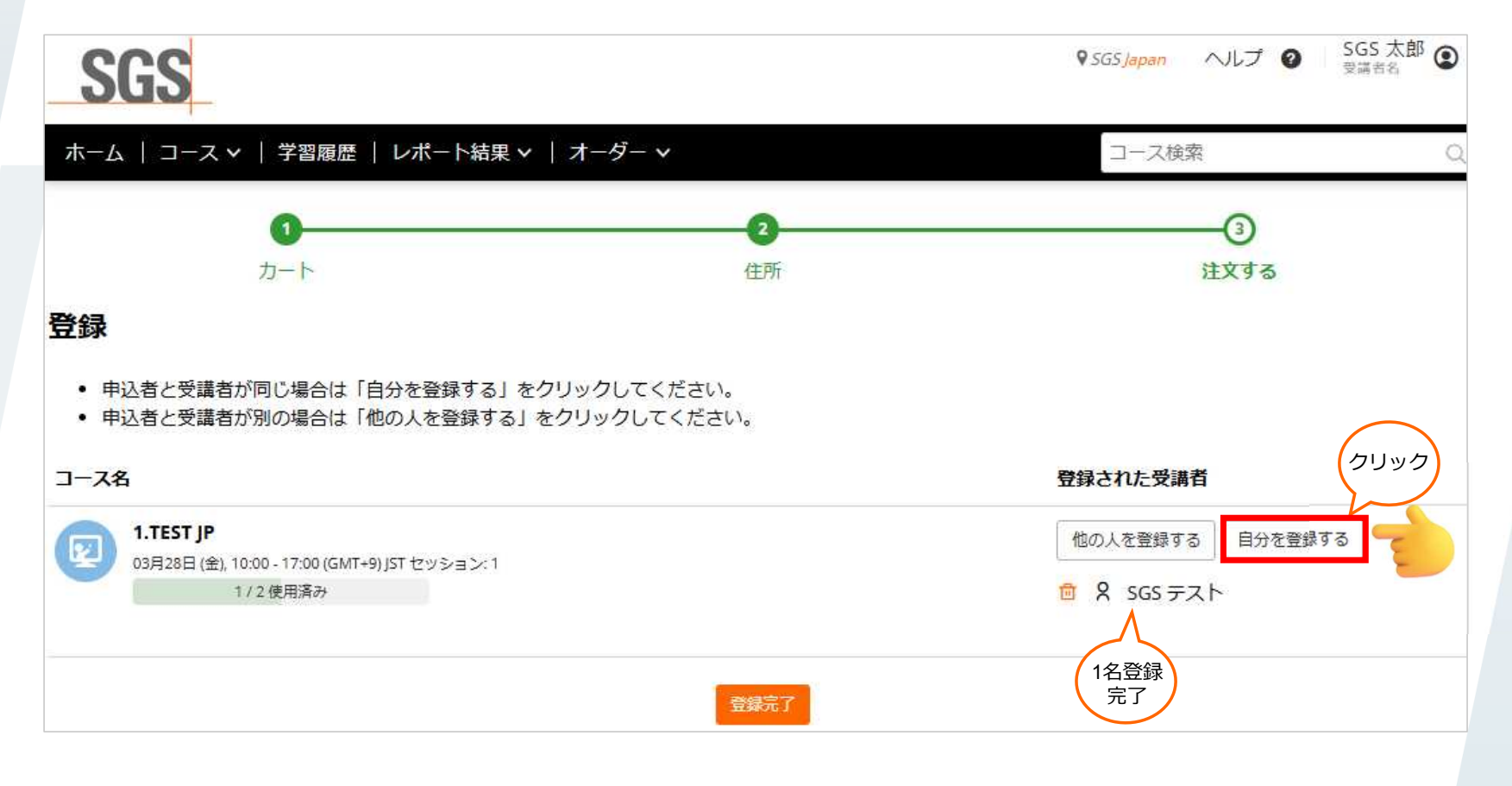

SG

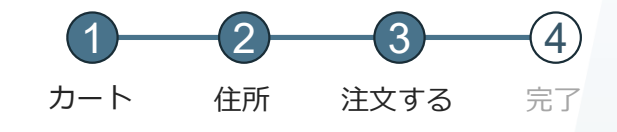

「2/2 使用済み」と表示され、2人登録されました。「登録完了」をクリック。

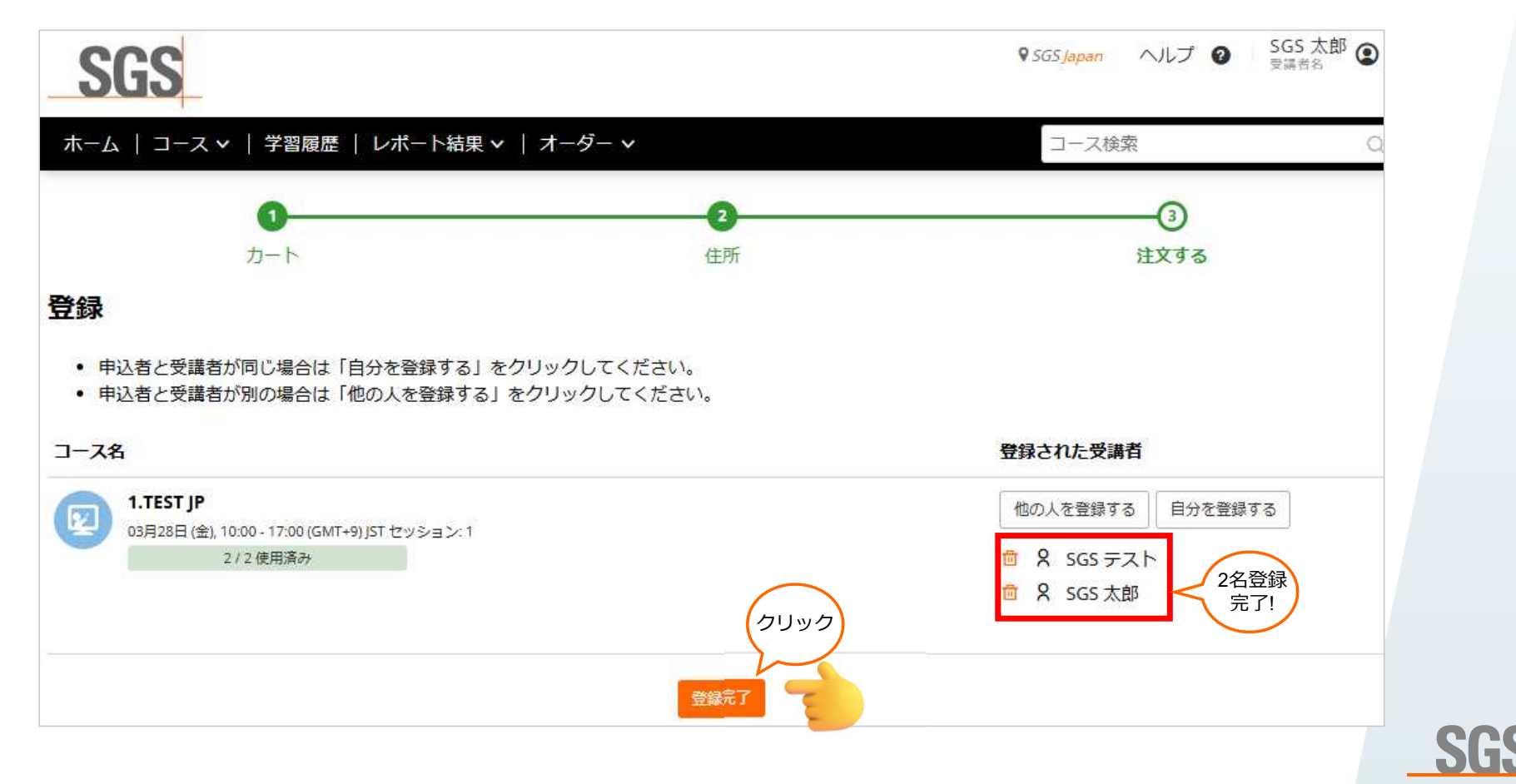

# 4. 申込み完了

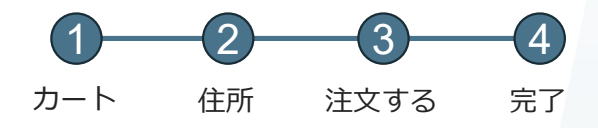

研修の約2週間前を目途に受講の詳細および請求書がメールで送られます。

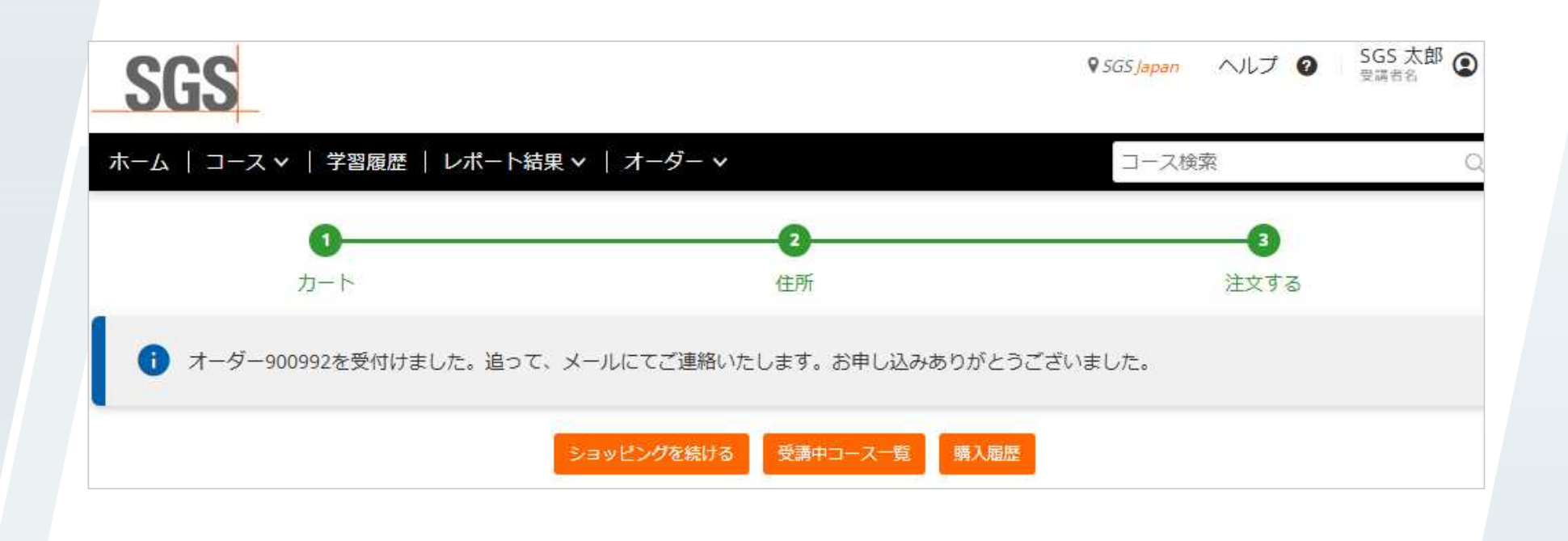

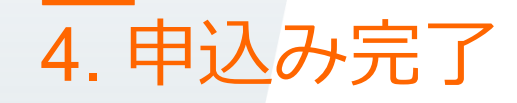

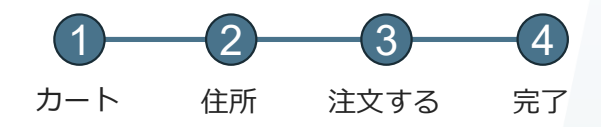

SGS

受講者のホーム画面に受講予定の講座が表示されます。 ※申込者はご自身のオーダー画面から申込みが確認できます。

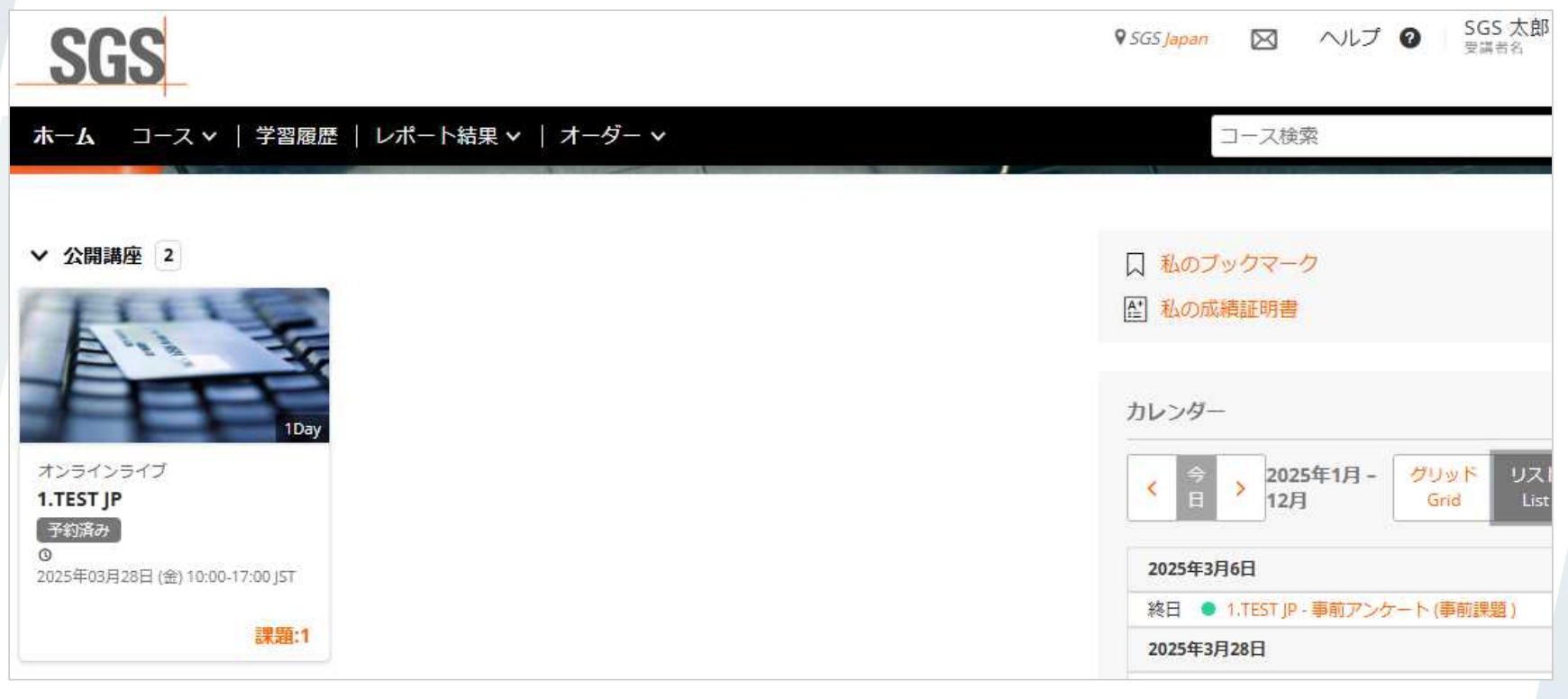